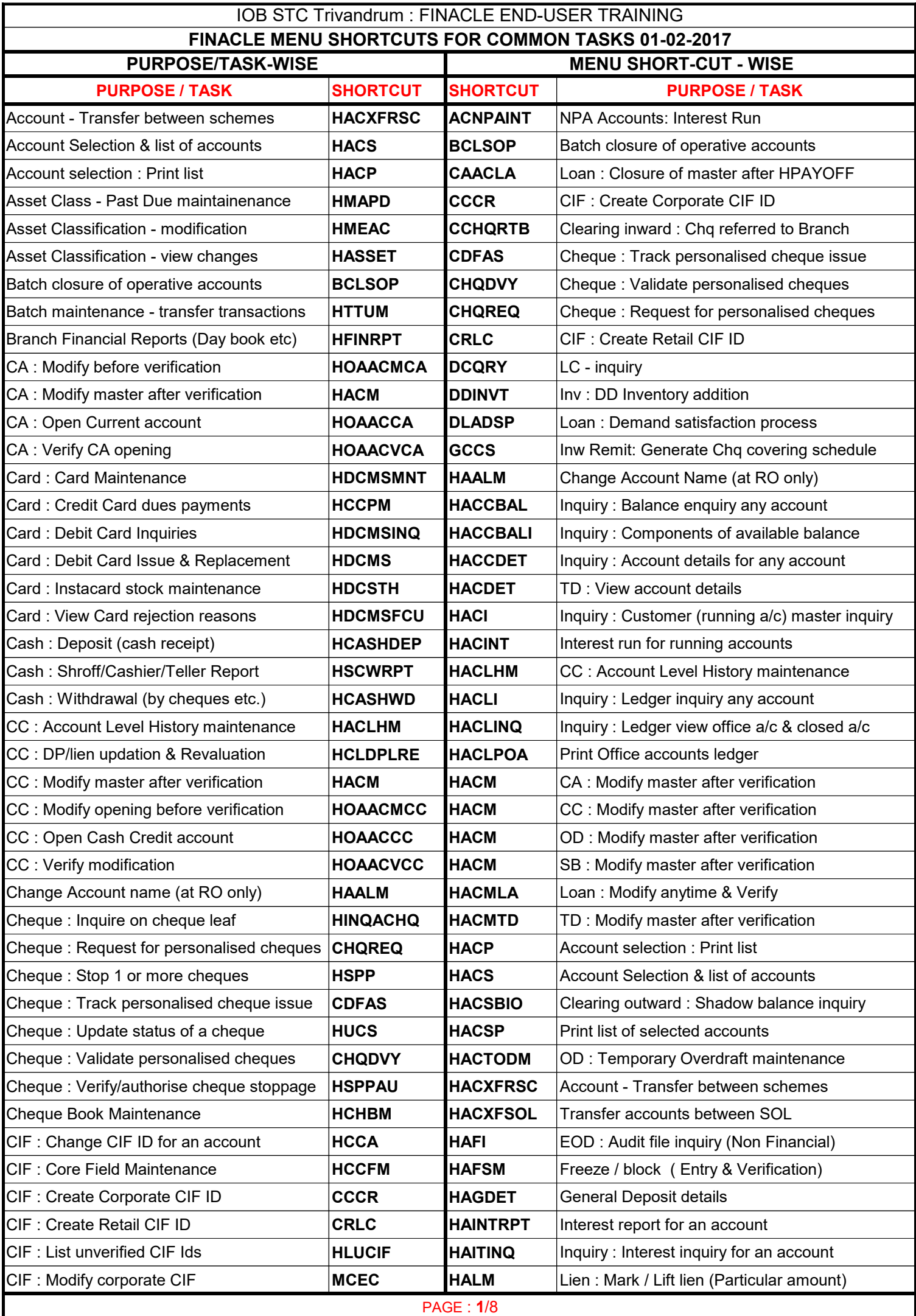

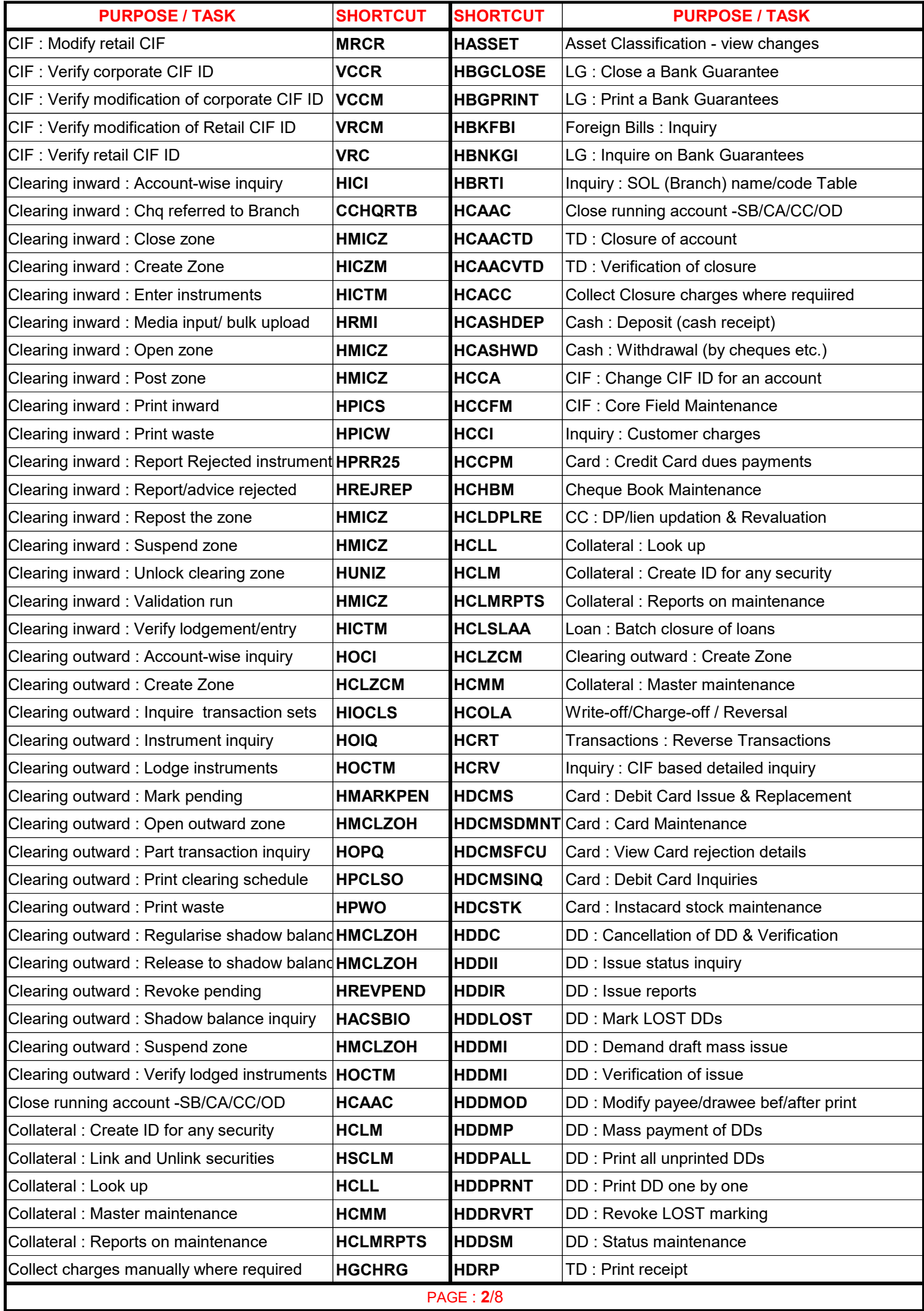

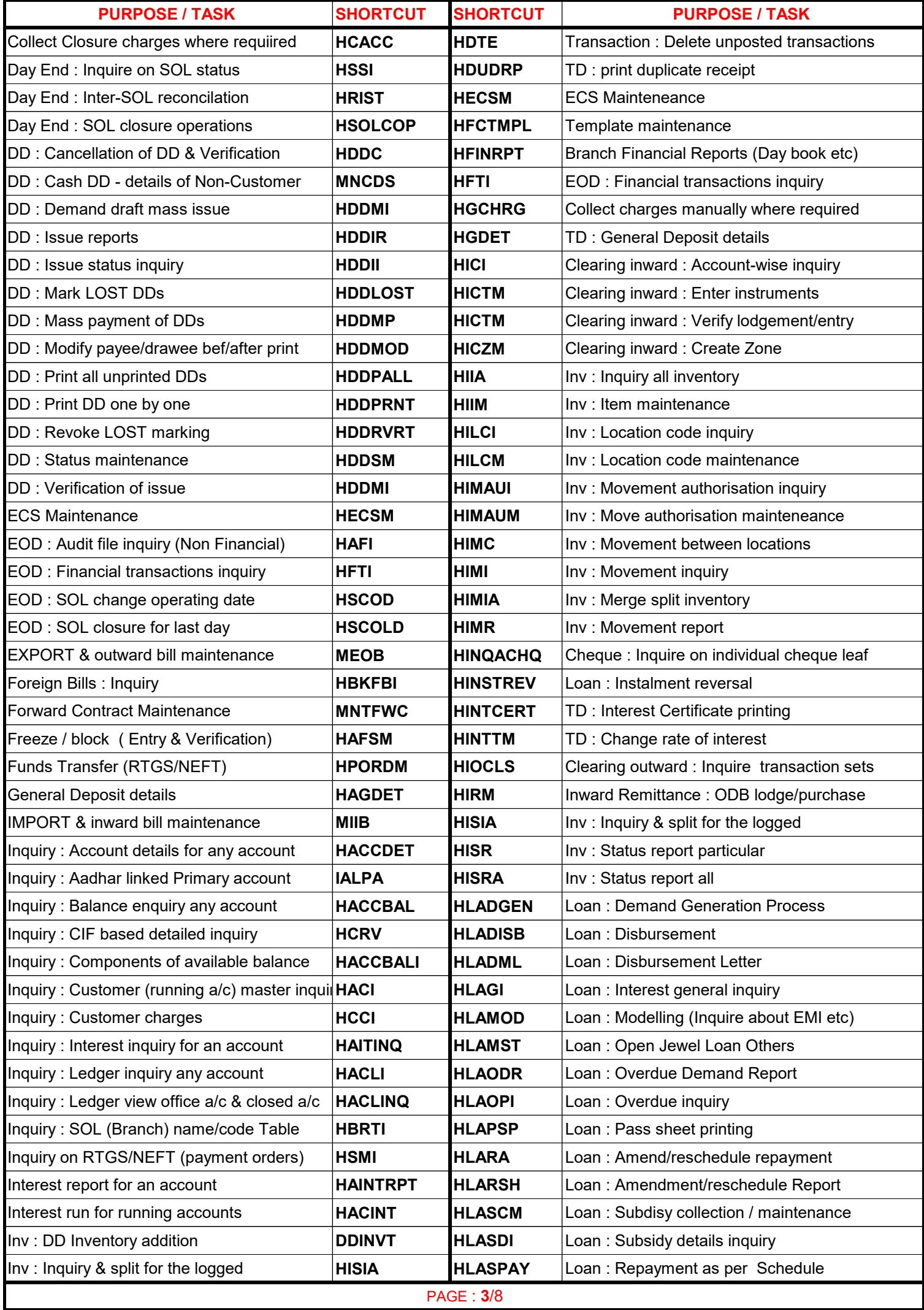

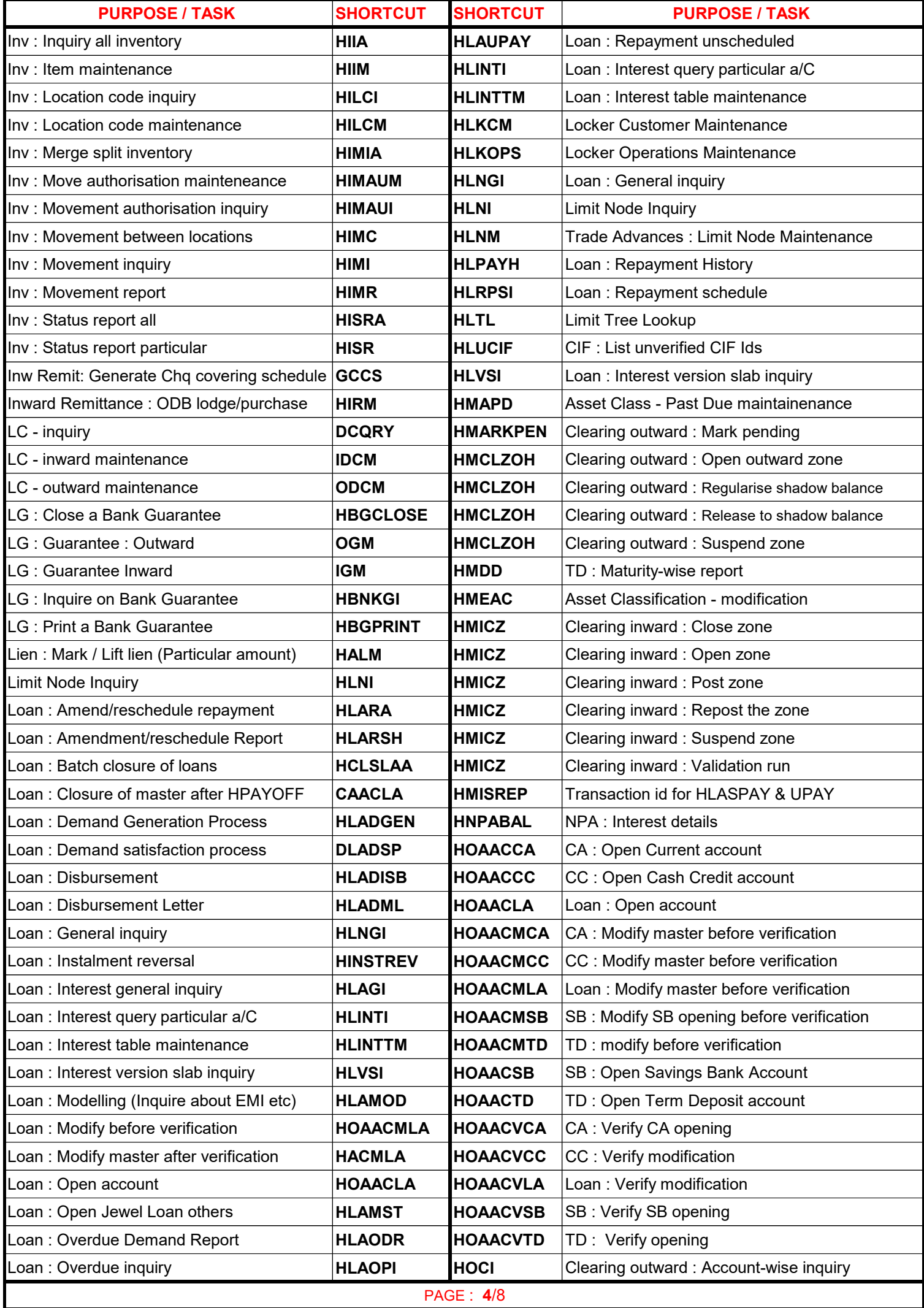

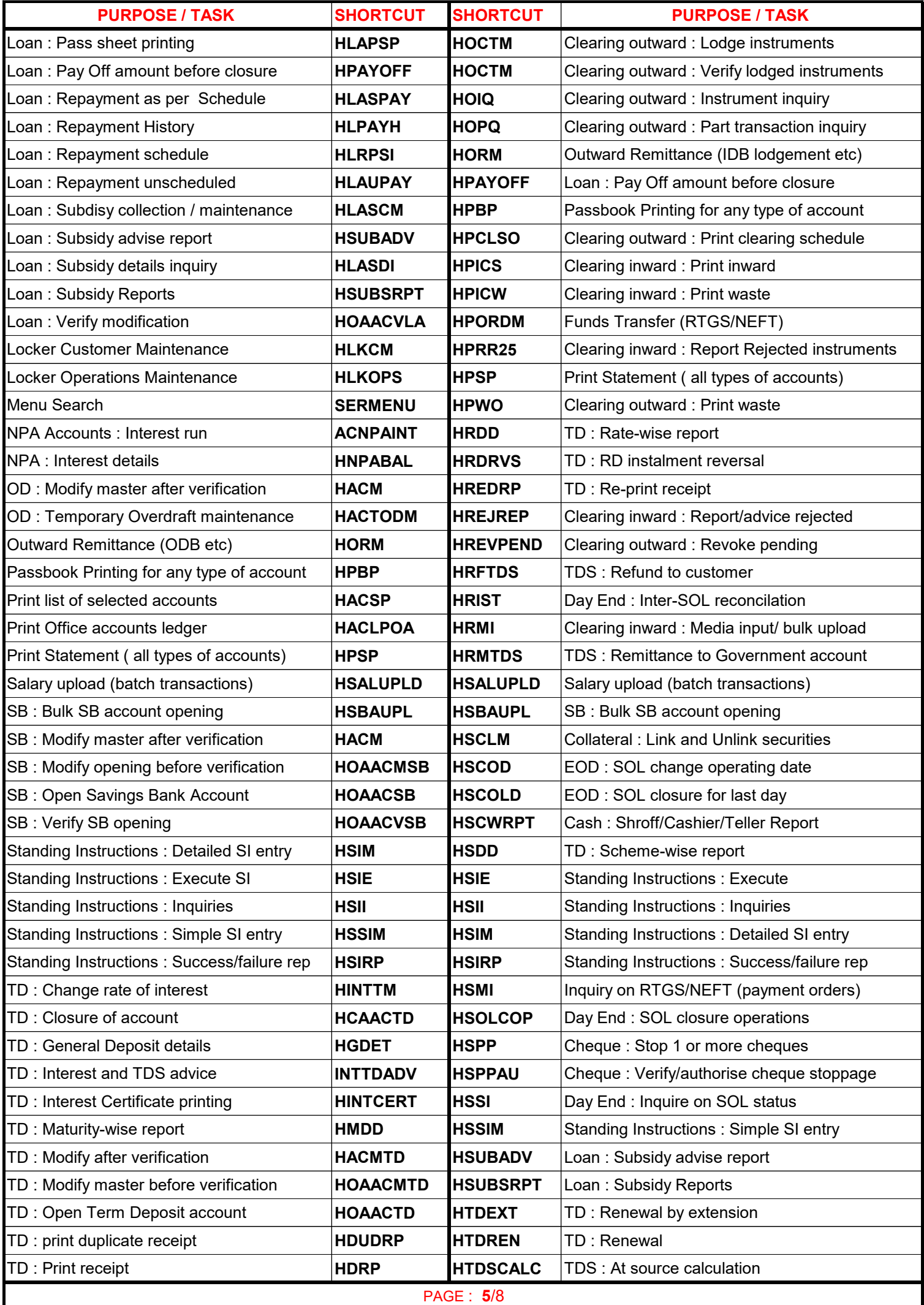

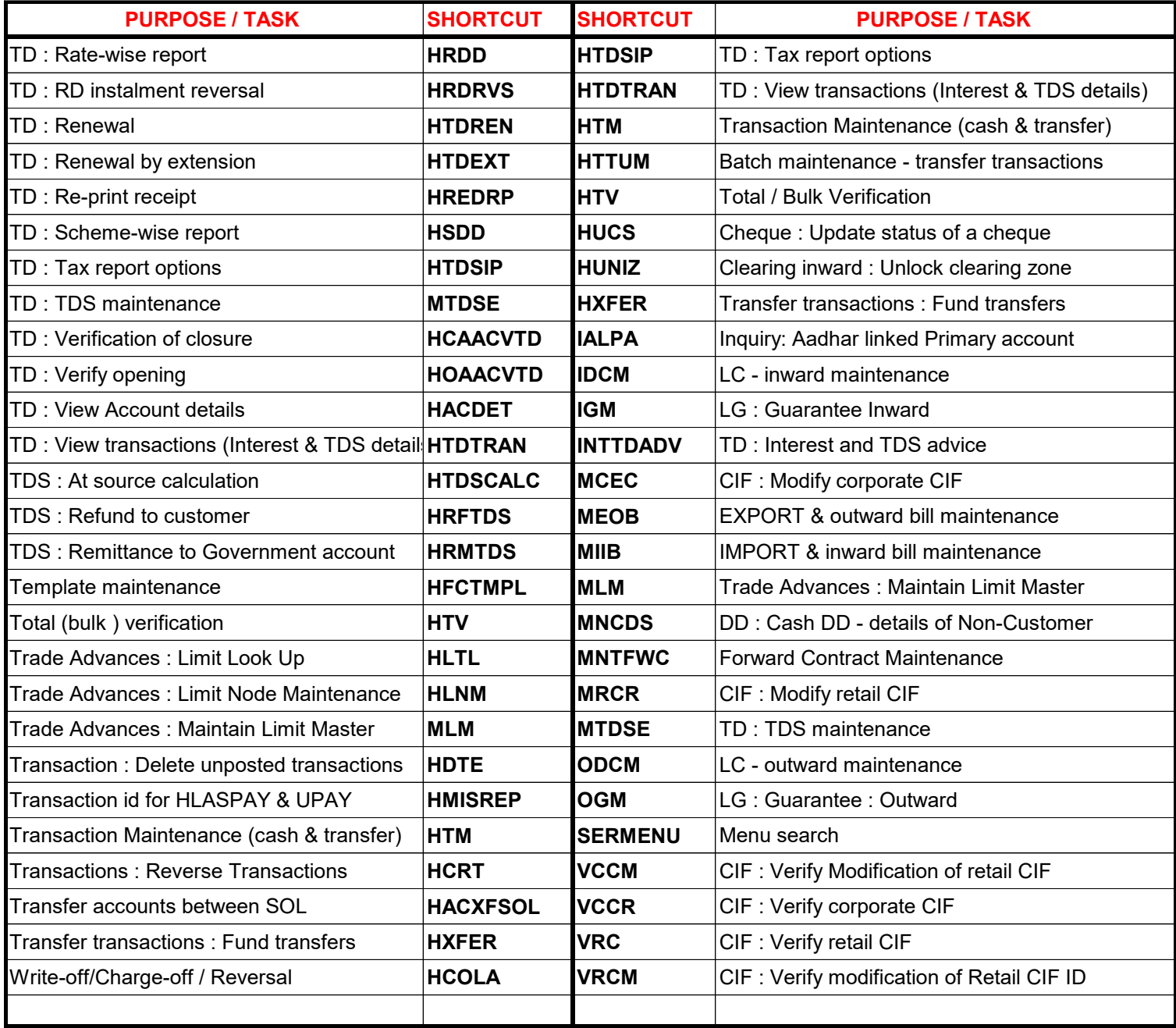

**On left side of each page: Alphabetical list of common tasks with the Menu shortcuts. On right side of each page : Alphabetical list of Menu shortcuts and the tasks they do.**

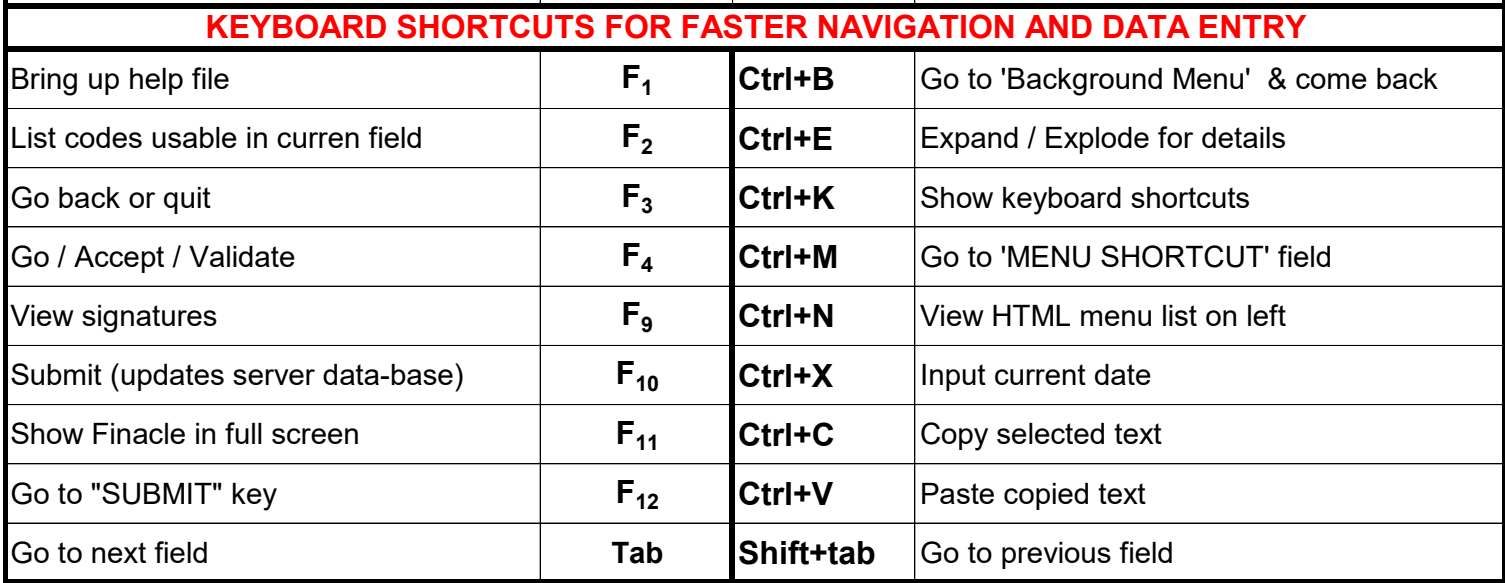

**For inputting numerical data, t l and c can be used for thousands, lakhs and crores in 'amount fields'. For example, 1.5c will input 15000000; 5l will input 500000 and 8t will input 8000.**

**Instead of typing the menu shortcut in 'Menu shortcut' field on top of the page, Finacle user can access menus from favourite folder by a single click of required menu as detailed below:** 

**1. When one logins to Finacle/Fincore solution, the list of menus appear on the extreme left. From anywhere in Finacle, Ctrl+N or clicking 'Menu" button on top will display these menu list. The menus with a + sign on the left can be exploded to find further menus under that group.**

**2. Locate the menus the user needs to use frequently. ( Eg. ONS User Menus - Transaction Menus)**

**3. Right-click each such required menu. A pop-up message will appear ' add to favourites'.**

**4. Click (left-click) the pop-up message to add the menu to favourites.**

**5. Repeat these steps 2 to 4 for all the menus you require.**

**6. Thereafter, these menus will appear under list of 'favourites' on top of the list of menus.**

**7. To view the menu list, click on the 'menu' button on top or use keyboarfd shortcut CTRL+N.** 

**8. Just click on the required menu. It will open - ready for data entry.**

## **DECISION KEYS IN FINACLE**

**SAVE** : The data entries are saved for further processing; but transactions are not carried out.

**POST** : Actual transactions take place even before verification is completed.

**CANCEL** : Cancel the current task of data entry or verification.

**DELETE** : Delete the transactions in entered status

**SUBMIT** : All the data that are entered and posted are updated in Bank's finacle server data-base.

**SHOW EXCEPTION** : Entry of insruments (inward clearing) are checked by system for any errors.

**VALIDATE** : System tests the data entries under the current tab for any errors

**VIEW AUDIT** : System displays the modifications made by the maker to the checker.

## **SAVE DATA ENTRY TIME BY USING FOLLOWING METHODS:**

1. Use Keyboard shortcuts to make data entries (For example : Use Ctrl  $+$  X for inputting current date) and other keyboard shortcuts for navigation in finacle without relying on use of mouse. (For example: Use Function key  $F_2$  to view contents of a searcher field)

2. Use **TEMPLATES**: In the case of menus where function '**copy from template**' is available, users can use an already created/available template ( can create a new template with **HFCTMPL**) and use it for creating account masters etc. Template is like a pre-filled up form where any field can be modified.

3. Use **COPY** FUNCION : In transacion menus, users can use this function to copy all the data entries made earlier in any transacion id ( for example, in **HXFER** menu where multiple debits/credits transactions were made). In this case also, various fields like amount etc. can be modified as per requirement.

PAGE : 7/8

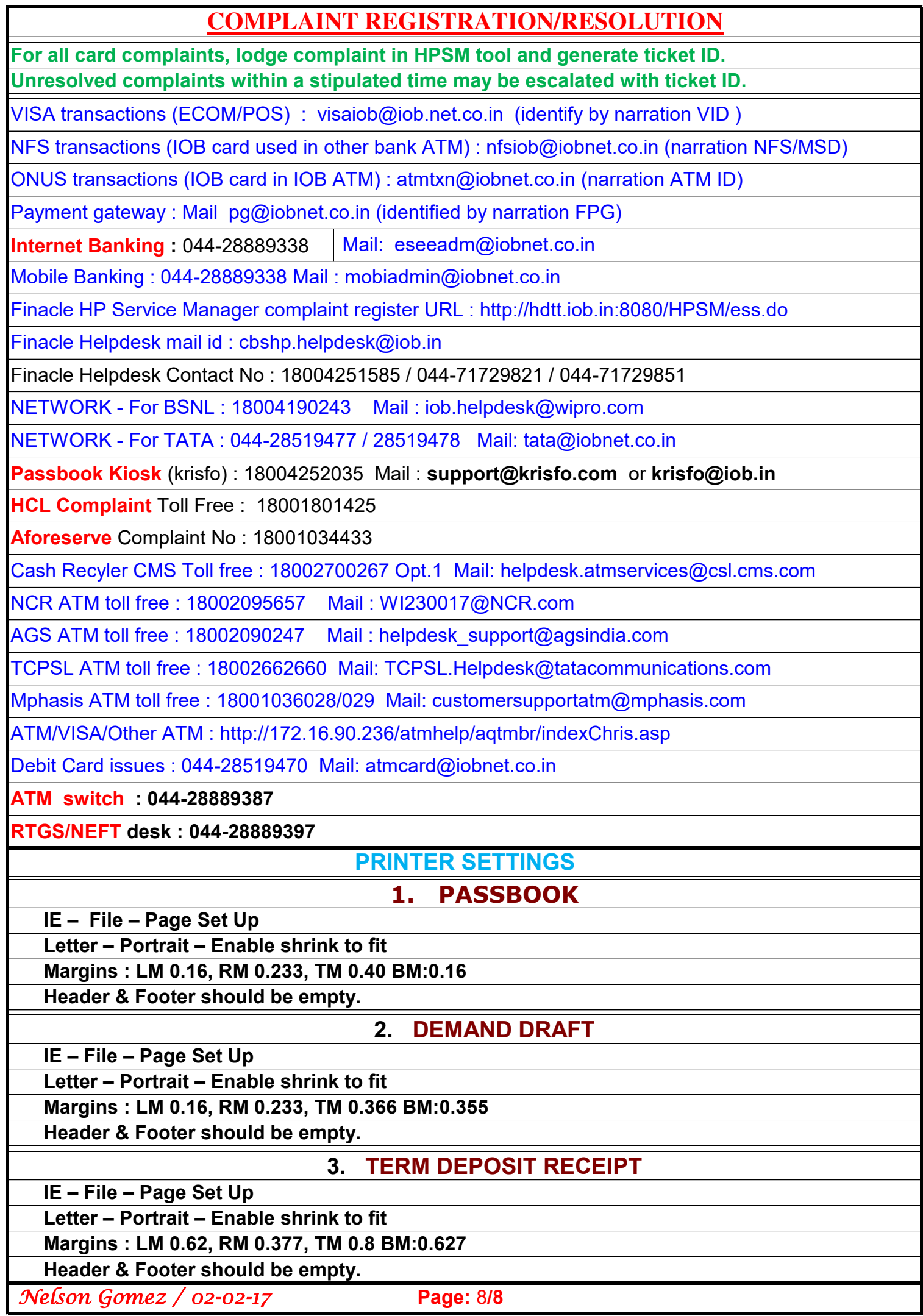